## 电子表格保存按钮位置修改

#### 示例说明

电子表格有回写及分页数据,并且不显示工具栏,使用openresource.jsp打开报表时([http://192.168.1.10:9999/smartbi/vision/openresource.](http://192.168.1.10:9999/smartbi/vision/openresource.jsp?resid=I4028818a32e86aa801543bef4d1317a2&showtoolbar=false) [jsp?resid=I4028818a32e86aa801543bef4d1317a2&showtoolbar=false](http://192.168.1.10:9999/smartbi/vision/openresource.jsp?resid=I4028818a32e86aa801543bef4d1317a2&showtoolbar=false)),分页按钮和保存按钮显示在2行

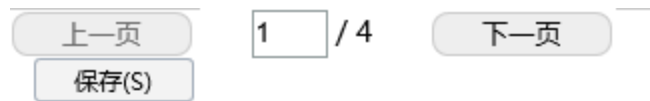

# 保存按钮位置修改

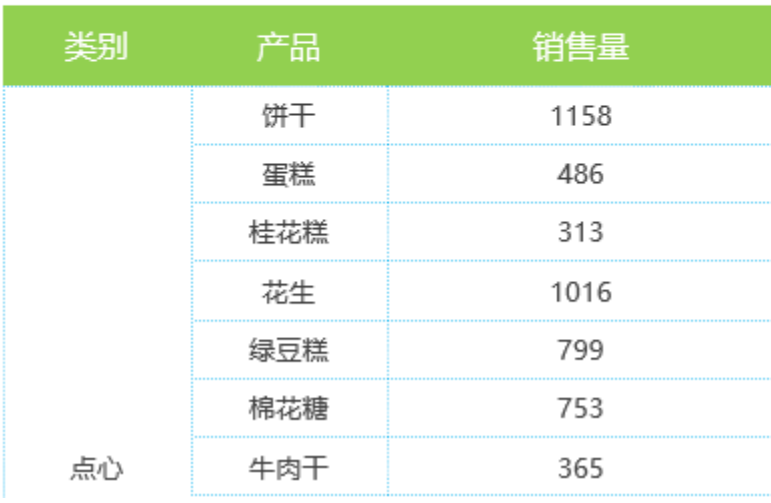

有时为了节约空间,可以把分页按钮和保存按钮放在同一行。通过下面宏示例可以达到效果。

上一页

ł1.

 $/4$ 

下一页 **白保存(S)** 

# 保存按钮位置修改

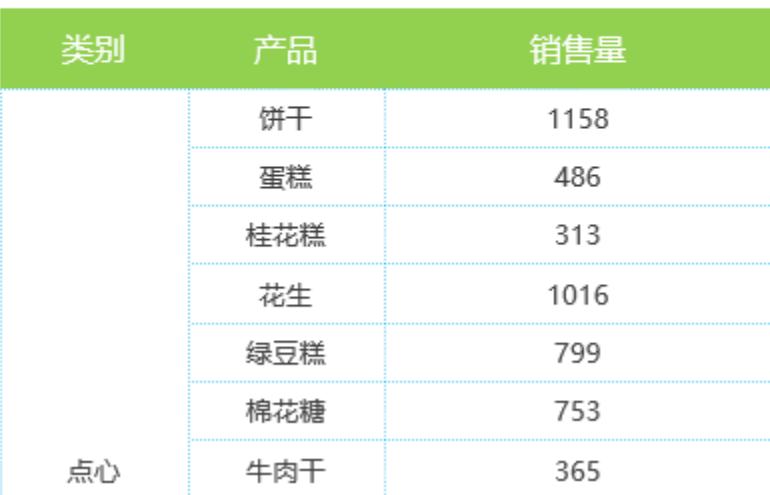

### 版本及客户端说明

1.smartbi版本:最新版本

2.客户端:PC

3.浏览器:IE11、谷歌浏览器(Chrome)、火狐浏览器(Firefox)

#### 设置方法

1、首先[在电子表格设计器\(](https://history.wiki.smartbi.com.cn/pages/viewpage.action?pageId=21955391)Microsoft Office Excel)中,创建电子表格报表。

2、在浏览器的资源定制节点下,选中电子表格,右键选择 编辑宏 进入报表宏界面。

3、在报表宏界面**新建客户端模块**。在弹出的**新建模块**对话框中,选择对象为**spreadSheetReport**、事件为**onRender**、并把下面宏代码复制到代码编辑 区域。

#### 宏类型

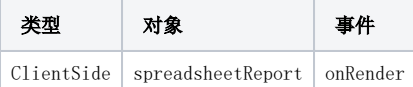

### 宏代码

```
function main(spreadsheetReport) {
    if (!spreadsheetReport._newBtn) { // 
         //
        var input = document.createElement("INPUT");
        input.type = "button";
         input.className = "button-buttonbar button-bgicon-save";
         input.value = "(S)";
        input.title = "";
        input.accessKey = "S";
         input.style.width = "80";
        input.style.height = "22";
        //
        var div = document.createElement("div");
        div.style.marginLeft = "350";
       var pElement = spreadsheetReport.elem trPagePanel;
        if (!pElement.firstChild.firstChild) {
             return;
         }
        pElement.firstChild.firstChild.style.float = "left";
        if (pElement.clientWidth < 430) {
             div.style.marginLeft = "5";
             div.style.marginTop = "35";
 }
        div.appendChild(input);
         //
       var nextEl = pElement.nextSibling;
        if (nextEl.nodeName != "TR") {
             nextEl = nextEl.nextSibling;
 }
        nextEl.style.display = "none";
        var newBtn = pElement.firstChild.appendChild(div);
         //
        spreadsheetReport.addListener(newBtn, "click",
        function() {
             spreadsheetReport.spreadsheetReportWriteBack.doSaveClick();
        },
        spreadsheetReport);
        spreadsheetReport._newBtn = newBtn;
     }
};
```
#### 关键对象总结

- 电子表格分页按钮行对象:spreadsheetReport.elem\_trPagePanel
- 保存按钮事件:spreadsheetReport.spreadsheetReportWriteBack.doSaveClick()

#### 资源下载

报表资源: [migrate.xml](https://history.wiki.smartbi.com.cn/download/attachments/21955902/migrate.xml?version=1&modificationDate=1484534887000&api=v2) (该资源基于内置的northwind数据库实现)